**Selection of a Fungicide Resistant Plant Pathogen in Response to the Application of Fungicides**

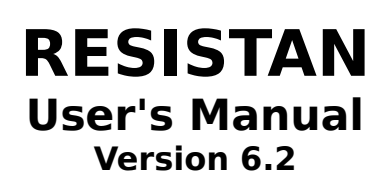

**Simulation by Phil A. Arneson**

**Microsoft Windows**<sup>™</sup> Program by **Barr E. Ticknor**

> **© 1992 Cornell University All rights reserved.**

# **LEGAL DETAILS**

**Resistan** is a mechanistic simulation of the selection of fungicide resistance (Arneson, et al., 1988). The simulation has been written for the Microsoft Windows ® environment (ver. 3.0 or higher) by Barr Ticknor and Phil Arneson, Department of Plant Pathology, Cornell University. **Resistan is copyright © 1992 Cornell University; all rights reserved.** Microsoft is a registered trademark and Windows is a trademark of Microsoft Corporation. Permission is hereby granted for this program to be freely copied and distributed subject to the following terms and conditions:

- 1. All such copying and distribution must be done **free of charge**.
- 2. The program and all associated materials **must not be modified** in any way.
- 3. **All** of the following files must be distributed together :

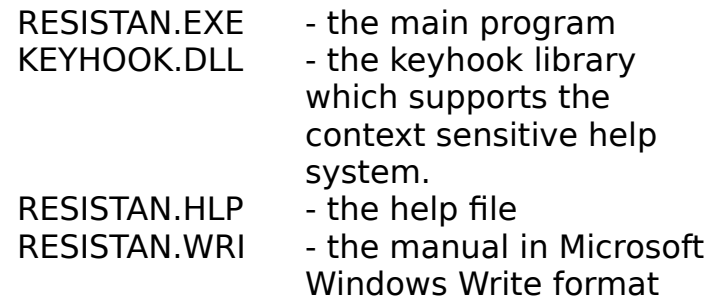

4. **If Resistan is used in the teaching of any academic course, registration is required.** For each course and each semester in which Resistan is used, a copy of the course registration form from the back of this manual must be completed and sent to the address given below before the program is used. In addition, at the end of the course, or at the end of the module in which Resistan is used, each student must be required to complete a copy of the Student Questionnaire at the back of this

manual. These questionnaires must be returned promptly to the address below. These requirements are in lieu of any other payment.

Registration forms, student questionnaires, and donations in any amount to support the development of other programs such as this should be sent to:

## **Department of Plant Pathology**

Cornell University Ithaca, NY 14853 Attn: B. E. Ticknor

# **ABOUT THIS MANUAL**

The **Resistan User's Manual** can be opened with the **Windows Write** word processor and used onscreen or printed on any printer for which a **Windows** printer driver is available. It is formatted to be legible in either situation. While the formatting of this document is intended to be adaptable to any printer, best results will be obtained on a PostScript compatible laser printer. If the manual is difficult to read on-screen, try selecting the PostScript printer driver from the **Windows** control panel. This will generally result in the most legible display.

Throughout the manual, menu names are printed in Italics. Menu commands and the names of buttons and other controls are given in **Boldface**. Individual keys are indicated by the name of the key enclosed in angle brackets; thus, <Enter> represents the Enter key. Two or more keys joined by a "+" represent a key combination. For example, <Ctrl>+<+> indicates that you should press and hold the Control key while pressing the Plus key.

# **INSTALLATION AND QUICK INSTRUCTIONS**

**Resistan** will run on any system that supports **Microsoft Windows**. A mouse and a math coprocessor are strongly recommended. To install **Resistan**, simply copy all of the files from the distribution package to a hard disk subdirectory or to an empty floppy disk. Run RESISTAN.EXE just as you would any other **Microsoft Windows** program. Reasonable default values are provided for all program options and parameters. Select File **Run** to begin your first simulated season. At this point, a pair of axes will be drawn. The x-axis represents time, and is labelled with dates. The y-axis is an arbitrary scale of 0 to 100 used to display the various inputs and results of the simulation. The View menu allows you to choose which variables will be drawn on the graph, and shows the units and color for each variable. Pressing the mouse button while the cursor is on the graph area will display the coordinates of the tip of the cursor. The scrollbar just below the xaxis is used to advance time. **Resistan** features a context sensitive help system, which is accessed by pressing the <F1> key or using the Help menu. Use the help system and this manual to learn more about the program as you go along. By resizing and rearranging the windows, you can keep the manual and/or help system available while you're using **Resistan**.

### **FUNGICIDE RESISTANCE**

One of the problems arising from the intensive use of fungicides is the selection of biotypes of the target fungus that are resistant to the fungicides being used. This is particularly a problem with the new systemic fungicides with specific, single-site biochemical modes of action.

The only sure way to avoid problems with fungicide resistance is to avoid using fungicides, or at least avoid using those fungicides that are "vulnerable" to fungicide resistance. There are important reasons for using these fungicides, however, so avoiding their use is not a satisfactory solution to the problem of resistance. The alternative is to learn to **manage** the resistance and to obtain maximum benefit from the fungicide without selecting a fungus population with a high frequency of resistance.

Unfortunately, there are few general rules for managing fungicide resistance. First, the fungicides themselves vary widely in their biochemical modes of action and the spectrum of organisms against which they are effective. Secondly, different fungi differ widely in their capacity to produce fungicide resistant biotypes. If we truly want to **manage** resistance, we must consider each fungus and each fungicide on a case-by-case basis.

There are several factors that affect the rate at which the frequency of fungicide resistance increases to the point where disease control becomes a problem. The first is the initial frequency of resistant individuals in the fungal population. It matters little whether those individuals existed before the fungicide was used or whether a fungicide-resistant biotype arose by a chance mutation some time after the fungicide had been in use. In either case what is important is the proportion of the propagules of the fungus that are of the resistant (or, if you prefer, "less sensitive") biotype at any point in the epidemic.

The second factor is the rate of selection of the resistant biotype, that is, its relative success in surviving and reproducing (compared with the sensitive biotype) in the presence of the fungicide. This is affected by the dose of the fungicide (the higher the dose, the less chance for "escapes" of the sensitive biotype) and by the level of resistance expressed in the resistant biotype. For example, if the lethal dose for the resistant biotype were 100 times that required for the "wild type", we would expect to see a faster rate of selection than if the resistant biotype were killed by only twice the dose required to kill the wild type.

The third factor is the fitness of the resistant biotype relative to the sensitive biotype in the absence of the fungicide. This affects the rate at which the resistant population "reverts" to the wild type without continued selection by the fungicide to which it is resistant. The effect of fungicide resistance on the fitness of the fungus varies quite widely, depending on the biochemical basis of resistance. For example, many fungi resistant to benomyl seem to be nearly as ecologically fit as their benomyl- sensitive counterparts, whereas some of the fungi resistant to some of the dicarboximide fungicides appear to gain that resistance only at great metabolic cost, and they are far less able to compete in the absence of the fungicide than are their corresponding wild types.

### **MODEL DESCRIPTION**

**Resistan** is a mechanistic simulation model of the process of selection of fungicide-resistant biotypes of a hypothetical fungal pathogen of a hypothetical crop. The fungus is a polycyclic organism with many generations per season. There is no genetic component in this simulator. Reproduction is assumed to be asexual. A small proportion of the initial inoculum is designated as the fungicideresistant biotype at the start of the season, and the response of that population to various fungicide spray programs is observed as the season progresses.

This section summarizes the equations that determine the general structure of the model and its overall behavior. These equations are the quantitative relationships that describe the key biological mechanisms in the development of the fungus and how they are affected by the fungicides. The specific behavior of the model depends on the values of the parameters in these equations. **Resistan** can be made to simulate different fungi and different fungicides by changing these parameters. All of the parameters in **Resistan** (along with several of the options and the initial values of many of the variables) can be changed during execution of the program through the menu system. They can be saved in a startup file with the **Save As...** command. (See **Program Features** below.)

## **The Fungus Life Cycle**

Development of the fungus is simulated with three life-stages (Arneson et al., 1988). A population of spores, dispersed and landed on susceptible tissue, germinates and infects, giving rise to a population of latent lesions. The latent lesions develop into sporulating lesions, whose spores are then dispersed to complete the cycle. The spore population can be augmented by spores blowing in from outside the

treated area. At each stage of development there are losses from the population, resulting from both natural mortality and the effects of the fungicide.

The above description actually represents only one subpopulation of the fungus in the model. The default model has four such subpopulations developing in parallel, one sensitive to both fungicides, one resistant to each of the fungicides individually, and one resistant to both fungicides. In the equations that follow, variables that are calculated separately for each of the subpopulations are indicated by a subscript S. An optional 16 subpopulation model can be selected to simulate the effects of four fungicides simultaneously. The subpopulations differ only in their mortality rates, both in the presence of toxic levels of the fungicides and also in the absence of fungicides. If there is a fitness cost associated with fungicide resistance, the mortalities of the resistant subpopulation are slightly higher. Without continued suppression of the sensitive biotype by applications of the fungicide, the sensitive subpopulation will increase slightly faster than the resistant subpopulation, resulting in a gradual reversion to a low frequency of resistance in the whole population.

By adjusting the parameters that describe the fungus life cycle, **Resistan** can be made to simulate any fungus that has multiple cycles of infection during a single season. These changes can be made by selecting **Life Cycle...** in the Fungus menu.

### **Infection**

Infection is the process by which landed spores germinate and establish latent lesions. The rate of infection is determined as follows:

#### $Infect<sub>s</sub> = Spores<sub>s</sub> * InfEff * Suscep * (Limit - TottLes) /$ **Limit**

where

- **Infect**<sub>s</sub> is the rate of infection for a given subpopulation of spores
- **Spores** is the number of deposited spores per unit land area
- **InfEff** is the **Infection Efficiency**, that is, the proportion of landed spores that successfully infect per day. It is estimated by depositing a known number of spores on a susceptible surface and counting the infections that result following incubation in a favorable environment. The parameter is the number of infections per deposited spore. This parameter can be changed in the Fungus Life Cycle dialog box.
- **Suscep** is the relative susceptibility of the crop, expressed as a proportion. A profile of relative susceptibility throughout the season can be created using the **Susceptibility** option in the Plant menu.
- **Limit** is the **Lesion Limit**, the upper limit on the number of lesions per unit land area. Its purpose is to prevent unlimited population growth in the event of an uncontrolled epidemic. This may be an awkward unit with some fungi where disease is measured as a proportion of tissue infected or as lesions per unit of leaf area. However, by using an average lesion size and an estimate of total leaf area per unit of land area, it is possible to express this value in the appropriate units. This parameter can be changed in the Fungus Life Cycle dialog box.

**TotLes** is the total number of lesions per unit land area.

Latent lesions are defined as established infections which are not yet sporulating. The size of the population of latent lesions in each subpopulation at each time step is determined by the infection rate and the rate of development into sporulating lesions:

#### $Laten$ **t**<sub>s</sub> = Latent<sub>s</sub> + (Infect<sub>s</sub> - Develop<sub>s</sub>) \* dt

where

**Latent**<sub>s</sub> is the number of latent lesions in the given subpopulation per unit land area.

**Infect**<sub>s</sub> is the rate of infection defined above.

**Develop**<sub>s</sub> is the rate of development of latent lesions into sporulating lesions, defined below.

**dt** is the time step of the simulation, 1/10 day.

## **Lesion Development**

The rate of development of latent lesions into sporulating lesions per day is given by:

### **DevelopS = (1 - InhibLes) \* LatentS / LatPer**

where

- **InhibLes** is the inhibition of lesion development by the fungicides (proportion), defined below under **Fungicidal Effects**
- **LatPer** is the **Latent Period** of the fungus in days, that is, the time from initiation of infection until a sporulating lesion appears. This is an average value over a wide range of environmental conditions.

The number of sporulating lesions in each subpopulation at each time step is influenced by the rate of lesion development:

 $Lesion<sub>s</sub> = Lesion<sub>s</sub> + Develop<sub>s</sub> * dt$ 

where

**Lesion**<sub>s</sub> represents the number of sporulating lesions in a given subpopulation per unit land area

### **Sporulation**

The rate of sporulation is given by the following equation:

**SporulS = LesionS \* RateSp \* (1 - InhibSp) \* Dispersal**

where

**Sporul**<sub>s</sub> is the number of spores per day per unit land area that land on susceptible sites

**RateSp** is the **Sporulation Rate**, the number of spores produced per lesion per day, averaged over the infectious period

**InhibSp** is the inhibition of sporulation by fungicides (proportion)

**Dispersal** is the **Spore Deposition** rate. This is the proportion of the dispersed spores that actually land on susceptible tissue. It is a very difficult parameter to estimate empirically and may have to left as a "tuning" parameter, that is, a parameter whose value is iteratively readjusted after comparing simulated epidemics with real epidemics.

The total population of landed spores in each time step is determined by the sporulation rate, the number of spores that blow in from other areas, and the infection rate:

### ${\bf Spores_s} = {\bf Spores_s} + ({\bf Sporul_s} + {\bf BlowIn_s - Infect_s}) * {\bf dt}$

where

**Spores**<sub>s</sub> represents the total population of spores landed on a susceptible site.

**Sporul**<sub>s</sub> is the sporulation rate defined above

**Blowin** is the number of spores per day that blow in from outside the simulated area and can be set using **Inoculum** in the Fungus menu. **Blowin** introduces only spores that are sensitive to all the fungicides. Resistance will appear in this inoculum at the **Mutation Rate** set in the Fungicide Characteristics dialog box.

**Infect**<sub>s</sub> is the rate of infection defined above

#### **Mortalities**

The daily mortalities of spores, latent lesions, and sporulating lesions  $(...$  Death<sub>s</sub>) are proportions that are functions of both natural mortalities and fungicidal effects:

SporeDeath<sub>s</sub> = 1 - SurvSp \* FitnesSp<sub>s</sub> \* FSurv<sub>s</sub> LatentDeath<sub>s</sub> =  $1 -$  SurvLa \* FitnesLa<sub>s</sub> **LesionDeathS = 1 - SurvLe \* FitnesLeS / InfPer**

#### where

- **SurvSp**, **SurvLa**, and **SurvLe** are the natural daily survivals (proportion/day) of the spores, latent lesions, and sporulating lesions, respectively. The **Daily Survival Rates** represent averages over a wide range of environmental conditions. They can be adjusted in the Fungus Life Cycle dialog box.
- **FitnesSp<sub>s</sub>**, **FitnesLa**<sub>s</sub>, and **FitnesLe**<sub>s</sub> represent the relative fitnesses of each of the subpopulations. **Fitness of Resistant Biotype** can affect all three stages of fungal development; spore survival, lesion development and sporulation. All three factors are expressed as proportions ranging from 0 to 1. If the resistant and sensitive biotypes are equally fit, the factor is one. The relative fitness of the resistant biotype cannot be measured or estimated easily from laboratory or field experiments. It is most easily estimated by repeatedly readjusting the fitness factors after running Resistan until the simulated rate of reversion to the sensitive biotype approximates that observed in the field.
- **FSurv**<sub>s</sub> represents the daily proportion of the spores in each subpopulation that survive the fungicide treatment. Note that the fungicides do not affect the mortalities of latent lesions and sporulating lesions.
- **InfPer** is the **Infectious Period,** the number of days that the lesion continues to produce spores. This is an average value over a wide range of environmental

conditions.

Following fungus development in each time step, the state variables are adjusted for mortality as follows:

```
SporesS = SporesS * (1 - SporeDeathS * dt)
LatentS = LatentS * (1 - LatentDeathS * dt)
LesionS = LesionS * (1 - LesionDeathS * dt)
```
# **Overwintering**

The **Overwintering factor** is a simple proportionality factor to convert the final lesion count in one season to initial inoculum for the following season. It is expressed as the number of spores dispersed (not yet deposited) at the start of the following season per sporulating lesion existing at the end of the season (not necessarily per overwintering lesion).

# **Fungicidal effects**

**Resistan** simulates the application of fungicide sprays, the weathering of fungicide residues from plant surfaces, and the effects of the remaining fungicide residues on spore mortality, the rate of lesion development, and the rate of sporulation. The simulated fungicides can be made to mimic specific fungicides by changing their parameters in the Fungicide Characteristics dialog box.

The application dose of the fungicide is converted to a deposit on the leaf surface:

### $\bf Deposit_F = DoesE_F * DosDepFact_F$

where

- **Deposit** is the amount of fungicide on the plant surfaces expressed in micrograms per square centimeter.
- **Dose** is the number of units of measure of the fungicide applied as a spray per unit of land area.
- **DosDepFact** is the **Dose->Deposit Factor** calculated by dividing the measured deposit in micrograms per square centimeter of plant surface by the rate of application. The units in which the dose is expressed (both the quantity of fungicide, and the unit of land area) may vary, as long as the same units are used consistently throughout the program. The default doses are expressed in pounds of active ingredient per acre.

The residues of the fungicides are weathered from the plant surfaces with a negative exponential

function:

#### $Resid<sub>F</sub> = Resid<sub>F</sub> - WeakchRate<sub>F</sub> * Resid<sub>F</sub>$

where

- **ResidF** is the residue of fungicide F in micrograms per square centimeter
- **WeathRate**<sub>F</sub> is the **Weathering Rate** of fungicide F, which expresses the rate at which the fungicide residue disappears from plant surfaces as a proportion lost per day (the exponent in a negative exponential function). It is estimated by regressing the natural log of the measured residue in micrograms per square centimeter of plant surface versus time in days following the application. This parameter is the negative slope of the regression line, and should represent an "average" from different parts of the crop canopy and following a wide range of environmental conditions.

The time step for this state equation is one day.

Simulation of spore mortality in response to fungicide dose assumes that the probit kill is a linear function of the logarithm of the dose, a function that can be described with two parameters, a slope and an  $ED_{50}$  intercept.

#### $$

where

- **ResLev**<sub>SF</sub> is the **Resistance Level**, which is 1.0 for the sensitive biotype and greater than one for the resistant biotype.
- **Slope<sub>r</sub>** is The **Dose-Response Slope**, the slope of the probit kill / log dose function for fungicide F on the target fungus.
- The **ED<sup>50</sup> Spore Mortality** is the antilog of the point on the ordinate that corresponds to probit 5 on the abscissa. Its units are micrograms per square centimeter of leaf surface, and its values depend on the target fungus.

This function is evaluated for each fungicide and each subpopulation. Probits are then transformed into the proportion of each subpopulation that survives each fungicide using a logistic approximation of the cumulative normal distribution:

#### SurvIf<sub>SF</sub> = 1. - 1. / (1. + 19466.6 \* Exp(-1.97529 \* **))**

The combined effects of both fungicides (all four fungicides in the 16-subpopulation model) on each subpopulation are the products of the daily survivorships of each of the fungicides:

### $FSurv_s = Survlf<sub>sF1</sub> * Survlf<sub>sF2</sub>$

Fungicide inhibition of lesion development is simulated as a saturation function:

#### $InhibLe<sub>se</sub> = Resid<sub>F</sub>$  / ( $ED<sub>so</sub>Le<sub>F</sub> * ResLev<sub>se</sub> + Resid<sub>F</sub>$ )

where

**ED50LeF** is the/\* **ED50**, **Inhibition of Lesion Development**, the\*/ fungicide dose that gives 50% inhibition of lesion development (the half-saturation constant).

**ResLev**<sub>SF</sub> is the **Resistance Level** of the subpopulation to the fungicide. The resistance level of the sensitive biotype is 1.0. The **Resistance Level** of a resistant subpopulation is the the factor by which the ED50, INHIBITION OF LESION DEVELOPMENT, and INHIBITION OF SPORULATION of the sensitive biotype are multiplied to get the corresponding parameters for the resistant biotype. For example, if the resistant biotype required 100 times the dose to achieve the same level of control as the sensitive biotype, the resistance level would be 100. The resistance level for resistant subpopulations can be adjusted in the Fungicide Characteristics dialog box.

Fungicide inhibition of sporulation also is simulated as a saturation function:

#### $\text{InhibSp}_{SF} = \text{Resid}_{F} / (\text{ED}_{50} \text{Sp}_{F} * \text{ResLev}_{SF} + \text{Resid}_{F})$

where

- **ED50SpF** is the **ED50**, **Inhibition of Sporulation**, the fungicide dose that gives 50% inhibition of sporulation (the half-saturation constant).
- **ResLev**<sub>SF</sub> is the resistance level of the subpopulation to the fungicide. (The resistance level of the sensitive biotype is 1.0.)

The **Mutation Rate** is the rate at which mutation to the resistant biotype occurs. It is expressed as a percentage, and serves as a lower limit on the percent resistance in the fungal population.

### **Plant functions**

**Suscep** is a host susceptibility factor between zero and one used to adjust the rate of infection. The Plant **Susceptibility...** command can be used to create a susceptibility profile for the entire season.

To allow comparison of spray schedules on a benefit-cost basis, **Resistan** has some simple crop damage functions and a cost accounting routine that tallies up the costs and revenue at the end of the season. The number of lesions in the subpopulations is summed to determine the total number of lesions per unit land area. Crop damage as a proportion of the crop lost per day is a saturation function of the total number of lesions:

#### **Damage = MaxLoss \* (TotLes / (HalfK + TotLes))**

where

- **MaxLos** is the **Maximum Crop Loss** per day. The relationship between number of lesions and crop damage is modeled as a saturation function, and this represents the proportion of the crop lost per day at the saturation lesion count. Estimation of the Maximum crop loss (**m**) is described below under **Damage Constant**.
- **HalfK** is the **Damage Constant**, the half-saturation constant for damage as a function of lesion population. This parameter represents the lesion count at which the proportion of the crop lost per day is one-half its maximum. To estimate the Damage Constant it is necessary to estimate the crop loss at several intensities of disease at one time during the season, measuring crop loss as a proportion and disease as number of lesions per unit land area (acre or hectare). Regress the inverse of proportional crop loss versus the inverse of lesions per unit area to fit the model:

$$
1/y = 1/m + (k/m)(1/x)
$$

where

- **y** is the proportional crop loss
- **x** is lesions per unit area
- **m** is the **Maximum Crop Loss**, that is, the crop loss at the saturation level of disease
- **k** is the **Damage Constant**, the lesions per unit area at half the saturation level of disease.

Obviously not all crops fit this crop loss model, and in general this kind of crop loss data is very difficult to get. Remember that these functions are only used to compare fungicide spray schedules on benefit/cost basis and do not affect the simulation of the selection of fungicide resistant fungus populations. Crude approximations at this point will

not seriously affect the utility of the program for understanding the principles of fungicide resistance management or even comparing specific spray programs.

The total crop loss accumulates logistically:

### **Loss = Loss + Damage \* (1 - Loss)**

where

**Loss** is the cumulative proportion of crop loss.

## **Economics**

Total costs, total revenue, and profit are calculated at the end of each season, based on the following parameters:

- **Fungicide Cost** is used in the benefit-cost analysis at the end of the simulation.
- **Application Cost** is the cost of a single spray application in the desired monetary units per unit of land area (e.g., dollars per acre). This does not include the cost of the fungicide.
- **Fixed Costs** are the total crop production costs, excluding the fungicide spray application cost and the cost of the fungicides, in the desired monetary units per unit of land area (e.g., dollars per acre).
- **Maximum Revenue** is the expected revenue from the crop without any losses resulting from the disease (dollars per acre).

## **PROGRAM FEATURES**

To use **Resistan** you first enter the parameters appropriate for the fungus of interest and its associated fungicides. Next, you enter the level of initial inoculum of the fungus and the frequency of resistance to each of its fungicides. You select the desired fungicides from the menu choices, and enter the desired spray dates and application rates. You then run the simulation for the designated number of days. As the simulation progresses, you can observe day by day the number of lesions and the percent resistance to each of the fungicides in response to the spray applications. At the end of the simulated season there is a cost accounting that you can use to compare different spray schedules on a cost/benefit basis. If you want to test a spray program over a period of several growing seasons, **Resistan** will simulate the overwintering of the inoculum and carry over the resistant populations from one year to the next. You might then repeat the entire sequence, testing a different proposed spray schedule, perhaps including tank-mixes of fungicides, alternating fungicide sprays, or implementing a program of reduced rates or fewer sprays of the at-risk fungicide.

### **File Menu**

#### **Run**

Once you have decided on the appropriate options and parameters, select **Run** from the File menu to begin the simulated season. To advance the progress of the simulation during the season, use the scroll bar beneath the graph. Clicking on the arrow at the right end of this scroll bar will cause the simulation to advance by one day. Clicking the pageup area will advance by one week; or dragging the thumb will allow you to go to an arbitrary date. Just as in the real world, you can't go back in time.

Resistan starts with default values for all of its variables, so you can run your first season simply by Page 22

selecting **Run**. Once you become acquainted with the program, you'll want to apply different fungicides, change spray schedules or even change the characteristics of the fungus or fungicides.

### **Continue**

**Resistan** will simulate the overwintering of the inoculum and carry the resistant population over from one year to the next. Select **Continue** from the File menu. You will then be given the opportunity to look at and/or change many variables, such as spray schedules, percent resistance, and initial inoculum at the start of the coming season. If you choose not to have access to these variables, the simulation will continue with the next season. If you opt to look at and/or change some variables, you will have to select **Continue** again to start the simulation of the next season.

#### **New**

**New** allows you to begin a new simulation. It will return the program to the beginning of year one, just as if you had exited and started over. If you have saved a file called STARTUP.RSS, it will be loaded automatically; otherwise, the default values will be restored. You may want to use the **Save As...** command before selecting **New** so that you can recall the current season at a later time.

### **Open...**

**Open** allows you to open a saved **Resistan** document in which is stored the state of the program at the moment you executed the **Save As...** command in a previous run. This includes all program options and parameter values. If the season was in progress when the document was saved, opening it will return you to the day on which it was saved. (This is a good way to explore and compare different management strategies.)

### **Save As...**

**Save As...** creates a **Resistan** document on disk using the name and extension you provide. Use of the .RSS extension is strongly recommended to

distinguish **Resistan** documents from other types of files. If you add a line for the .RSS extension to the [extensions] section of your WIN.INI file, you will be able to start **Resistan** simply by double clicking a document.

A **Resistan** document contains the complete state of the program at the time the document was saved. If you save a document named STARTUP.RSS, **Resistan** will load it automatically when you start the program. In this way, you can override the default values provided for the various parameters and options.

A document saved before selecting **Run** will contain only the program options and initial parameter values and will take considerably less space on disk. A document saved while a season is in progress will contain all information for that season up to the time when it was saved.

#### **Log to Disk...**

A plain text record of all parameter values and day-by-day simulation results can be saved to disk using the **Log to Disk...** selection in the File menu. This is especially useful for preparing printed reports. Whether you choose **Log to Disk** before a season is started, in the middle of a season, or at the end of a season, the log file will include all initial values and results from the beginning of the season onward. If the log is closed before the end of the season, only the data up to the day when the log was closed will be saved. A single log file can be used to record the results of several successive seasons.

### **Exit**

This selection terminates **Resistan**. The same thing can be accomplished by double clicking the close box in the upper left corner of the **Resistan** window.

### **Fungicides Menu**

Resistan offers you a choice of four different fungicides, any two of which can be applied in any given season. The default fungicides are patterned after "families" of real fungicides in order to make

the simulation realistic, but rather than make them represent specific fungicides, they are simply given generic names. You can simulate any particular fungicide that you wish by entering its characteristics in the dialog box described below.

### **Select**

**Select** will bring up a dialog box with two select controls, one for either of the two fungicides that may be applied. Clicking on the "chasing arrows" icon or the fungicide name will scroll the selection. When you are done, click OK to accept the selections as shown, or CANCEL to end the dialog without changing selections.

### **Schedules**

**Schedules** will enable you to examine or modify the spray schedules for all of the available fungicides. Clicking on the select control (indicated by the "chasing arrows") at the top of the **Fungicides Select** dialog box will scroll you through the different schedules. You may apply any fungicide up to 20 times in a season. Dates are specified in days from the beginning of the season, and doses are in units of active ingredient per unit land area. (You define the units when you enter the parameters for the fungicide, the plant, and the fungus.) To enter a large number of dates on a regular schedule, click the Dates button. This will allow you to set all dates based on a beginning date and interval that you provide. If fewer than twenty applications of a given spray are scheduled, some of the "Day" positions will be occupied by zeroes. The Doses button allows you to specify a single dose to be used for all applications. If the spray date for an entry is set to zero, no spray will be applied regardless of dose. When you are satisfied that all schedules are as desired, click OK. CANCEL will discard any changes made to the spray schedules.

The fungicide schedules set up at the beginning of the season may be changed while the season is in progress by using the spray nozzle controls, which hang beneath the x-asis. For more details see the section titled "During the Season", below.

### **Characteristics**

Page 28

The parameters that characterize the fungicides can be changed to represent any fungicide of your choice by selecting the **Characteristics** menu item. A dialog box will appear showing the name of one of the fungicides and its characteristics. The "chasing arrows" icon next to the fungicide name indicates that this is a select control. Clicking on the chasing arrows or the name itself scrolls the fungicide. When you're finished, click the OK button. Clicking cancel will discard all changes made since the dialog box was opened. For a description of the various fungicide characteristics, see the section on Fungicidal Effects under Model Description.

## **Fungus Menu**

By selecting the appropriate dialog box in the Fungus menu, you can observe (or set) the percent resistance to each fungicide at the start of the next season, observe (or set) the initial inoculum for the coming season, and observe (or set) the parameters that determine the characteristics of the fungus being simulated.

### **Resistance...**

The percent of the spore population resistant to each fungicide can be set at the start of each season. (The default is the mutation rate set under Fungicide Characteristics.)

### **Inoculum...**

The initial inoculum in spores per unit of simulated area (acres or hectares) at the start of each season can be read (from the simulated overwintering) or can be set to the desired value. The total number of spores given will be released uniformly over the period given.

Inoculum blown in from outside the simulated area is sensitive to all the fungicides.

### **Life Cycle...**

By adjusting the parameters that describe the fungus life cycle, **Resistan** can be made to simulate any fungus that has multiple cycles of infection during a single season. The life cycle parameters are described under Model Description.

### **4 Subpopulations**

**Resistan** normally simulates four subpopulations of the Fungus. Each subpopulation is either resistant or sensitive to each of the two fungicides being applied. If you change fungicide selections between seasons, the level of resistance to the "old" selections will not be calculated during subsequent seasons. Hence, with only four subpopulations you can't watch the decline in resistance to a fungicide after it is replaced with an alternative material.

## **16 Subpopulations**

Selecting 16 Subpopulations causes the simulator to use 16 subpopulations, each sensitive or resistant to each of the four fungicides independently. The main window and text log will still show daily output only for the fungicides being applied; however, resistance values may be obtained from the subpopulation calculator or the resistance dialog box for any of the four fungicides. Note that this option quadruples the number of calculations that must be performed and will affect execution speed accordingly.

### **The Subpopulation Calculator**

When the simulator is running, the last item in the Fungus menu will be **Subpopulations...**. This item invokes the subpopulation calculator with which you can determine the size of any specific subpopulation. Use the buttons of the calculator to enter an expression describing the subpopulation whose size you wish to determine. The expression will be

displayed as you enter it. When you hit the **[=]** button, the display will show the number of sporulating lesions in that subpopulation. When you hit the **[Off]** button, the calculator will disappear.

# **[(]** and **[)]**

The parentheses are used as in mathematical expressions to control the order in which operations are performed. In unparenthesized expressions, "and", represented as '+', takes precedence over "or", represented as '|'.

## **[CE]**

This button allows you to correct mistakes in entering an expression. Use it as you would the backspace key on a keyboard or the CE key on a conventional calculator.

# **[C]**

Unlike **[CE]**, **[C]** clears the display completely, allowing you to begin a new expression.

# **[1 Dithiocarbamate]**

The four keys of this form are used to represent the four fungicides. They won't all be used unless the simulator is running in the "16 subpopulations" mode. As you enter an expression, the number at the left will be used to represent the fungicide whose name is shown.

# **[Sensitive]** and **[Resistant]**

These buttons indicate sensitivity or resistance to the fungicide they follow.

> E.g.: 1R indicates Dithiocarbamate Resistant 1S indicates Dithiocarbamate Sensitive S1 is an Error!

# **[And +]** and **[Or |]**

These are the logical "and"/"or".  $1R + 2R$ indicates that all individuals in the subpopulation are resistant to BOTH fungicide 1 and fungicide 2. 1R | 2R indicates that any individual in the subpopulation is resistant to EITHER OR BOTH of fungicides 1 and 2.

## **[=]**

This button indicates that the expression shown is to be evaluated. The result is the number of sporulating lesions which fit the description specified by the expression.

## **Examples:**

 $(1R | 2R) + 3S$ 

Sporulating lesions in this subpopulation are resistant to either or both of fungicides 1 and 2, and all sporulating lesions are sensitive to fungicide 3.

1R | 2R + 3S  $IR$  | (2R + 3S)

Because + takes precedence over |, these expressions are equivalent. Sporulating lesions in this subpopulation are either resistant to fungicide 1 or (resistant to 2 and sensitive to 3).

### **Plant Menu**

For simulating those diseases where the susceptibility of the host plant varies as the season progresses, **Resistan** has an adjustable susceptibility profile.

To allow comparison of spray schedules on a benefit-cost basis, **Resistan** has some simple crop damage functions and a cost accounting routine that tallies up the costs and revenue at the end of the season.

### **Susceptibility...**

The Susceptibility Profile can be used to adjust the relative host susceptibility throughout the season. First set the length of the season by clicking on **Season** in the main menu, then click on **Susceptibility** in the Plant menu. Move the crosshair cursor to the desired coordinates and click to establish a new anchor point for the profile. As many anchor points as desired can be established. To make fine adjustments of each anchor point, locate the cross-hairs over the point (at which time the cursor becomes an arrow again), and while the button is pressed down, drag the point to the desired coordinates. (Note that the coordinates are printed on the screen while the button is down.) Releasing the button leaves the anchor point at its new

coordinates. Remove an anchor point by double clicking while the cursor is located on it. Exit the Susceptibility Profile window by double clicking the close box in the upper left corner.

#### **Damage...**

Damage, defined as the proportion of the crop lost per day as a function of lesion population, is simulated as a saturation function. The first parameter is the maximum crop loss (proportion) per day, and the other is the damage constant (half saturation constant), that is, the total number of lesions per unit area simulated that gives half the maximum crop loss per day. Damage is accumulated day by day and approaches 1.0 using a multiple-hit function.

## **Season Menu**

### **Length of Season...**

Clicking on Season in the main menu bar will allow you to change the length of the season.

### **Starting Date...**

The start of the simulation can be set to any calendar date.

## **Economics Menu**

### **Costs/Price...**

To allow comparison of spray schedules on a benefit-cost basis, **Resistan** has some simple crop damage functions and a cost accounting routine that tallies up the costs and revenue at the end of the season. The fungicide application cost, the fixed costs (all other costs), and the maximum revenue can be set according to the crop being simulated.

### **Show Pie Chart**

At the end of each season, the **Show Pie Chart** menu item becomes activated. A graphical benefitcost analysis can be seen by selecting **Show Pie Chart** in the Economics menu. Exit this window by Page 35

double clicking the close box in the upper left corner.

## **Help Menu**

**Resistan** features a context sensitive help system which provides information about all aspects of the program, To access the help system, press <F1>. This will take you directly to the help item most appropriate for your current situation. If no specific help item exists you will be presented with the help index. Selecting **Index** from the *Help* menu will take you directly to the help index.

To get help on a menu command, pull down the menu and highlight the command using either the mouse or the arrow keys. While the command is still highlighted (don't let up on the mouse button!), press <F1>. The Help window will appear with the appropriate information.

To get help while in a dialog box. press <F1>.

If you need more general help with the **Microsoft Windows ®** environment, use the *Help* menu in either the **Program Manager** or **File Manager** window.

To learn more about the help system, press <F1> while the Help window is active, or select **Using Help** from the Help window's *Help* menu.

## **During the Season**

While the simulator is running, many of the menu items will be grayed and disabled. This is because it would not be appropriate to change parameters in mid-season. **New** may still be selected and has the same effect as at any other time: it takes you back to the beginning of year one. You may **Exit Resistan** while the simulator is running. The **Subpopulation Calculator** may be used during the season to determine what percentage of the population has a specified combination of resistance characteristics.

The main window shows a line graph where the x-axis is the day of the season and the y-axis is a relative scale from 1 to 100. The most important control at this point is the scroll bar just below the x-axis. Clicking on the arrow at the right end of this scroll bar will cause the simulation to advance by

one day. Clicking the page-up area will advance by one week; or dragging the thumb will allow you to go to an arbitrary date. Just as in the real world, you can't go back in time. If any fungicide applications have been scheduled, you'll see a triangular nozzle for each one hanging from the x-axis. The nozzles can be dragged, changed, inserted or deleted to modify the spray schedule that was set up before the season began.

While the simulation is in progress, you can change spray applications by manipulating the spray nozzles. Note that the color of a nozzle indicates what fungicide(s) it will apply. The colors used for the spray nozzles are the same as those used to represent the fungicide residues on the graph. The date of an application can be changed by dragging the nozzle to the left or right. Double-clicking a nozzle opens its dialog box, which contains an edit control and a check box for each selected fungicide. The edit control lets you change the rate of application while the check box determines whether the fungicide will be applied. If no fungicide is checked when you click the OK button, the nozzle will be removed from the graph. Double-clicking anywhere along the x-axis (except on an existing nozzle) will create a new nozzle. Only nozzles which have not yet discharged their spray can be changed; as in the real world, you can't change history.

As the season progresses day-by-day, lines are plotted for the residues of the fungicides, the frequencies of resistance to the fungicides, the number of lesions, and the cumulative percent of crop damage. To convert the relative values plotted on the graphs for residues to absolute units, multiply the relative value by the scaling factor for that residue displayed in the **View** menu. For percent resistance and percent crop loss, the y-axis values need no scaling.

Because the lesion population may cover a very broad range of values in a single season, when it approaches the top of the graph it will "wrap around" to the bottom. Each such break in the lesion line represents a ten-fold increase in the scaling factor. Hence, if the lesion line is shown as three distinct line segments, y-axis values should be multiplied by 1 for the first segment, 10 for the second segment, and 100 for the third segment. Rescaling without redrawing the entire Page 38

graph avoids a considerable loss of resolution in the early season part of the display. It also causes the slope of the line plotted to decrease by a factor of ten with each rescaling. Hence, if the lesion population is growing at a constant rate throughout the season and goes off scale a few times, there will be an apparent leveling out toward the end of the season. Differences in slope between discontinuous segments of the lesion line should be interpreted with caution.

## **TUTORIAL**

This tutorial assumes that you are already acquainted with Microsoft Windows. Therefore, our instructions will focus on the simulation and the features unique to **Resistan**. If you need help with the Windows environment itself, go to the Help menu of either the **Program Manager** or the **File Manager**. The information presented there explains the standard features of the environment. The exercises suggested here represent only a small fraction of the versatility of **Resistan** and the ways in which it can be used to explore fungicide resistance. In addition to the structured exercises such as these, we encourage you to ask your own questions and run the simulations necessary to answer them.

#### **Saving a Startup File**

As soon as you have started **Resistan**, confirm the starting values, options, and parameters as follows:

In the Fungicides menu click on the **Select** menu item. The default selections are "None" in both fungicide selections. (This would give you an unsprayed epidemic.) If, for example, you wished to test a series of spray schedules using the Benzimidazole alone, it would be useful to create a startup file with different defaults. Click on one of the "chasing arrows" icons or one of the fungicide name windows until "Benzimidazole" appears in the window, then click **OK**.

Again in the Fungicides menu click on **Schedules** to bring up the spray schedules dialog box. Click on the chasing arrows or the fungicide name until "Benzimidazole" appears. To create your own default benzimidazole spray schedule, click on the Dates button and set the starting date and interval between sprays. Then click on the Doses button and set the dose for all of the sprays. Individual dates

and doses can be changed by locating the cursor on the desired box, double-clicking on it, and then entering the desired value. When the schedule is as you want it, click **OK**. **Cancel** will discard any changes made to the spray schedules.

Next, in the Fungicides menu, click on **Characteristics** and scroll through the fungicide names until "Benzimidazole" appears. To change one of the characteristics, enter the new value in the edit control for that item. You can step through the items in sequence by using the <Tab> key. If you do not understand the meaning of one of the items, click on its edit control and then press <F1>. Double click in the close box in the upper left corner of the window to exit the help system, or click the minimize button near the upper right corner to keep the help application readily available but reduce it to its icon.

The next menu to check is the *Fungus* menu. Select **Resistance...** and set the percent of the fungus population resistant to each fungicide that you wish in the startup file. Under the **Inoculum** selection, set the number of spores to be released and the period over which they will be released. Also set the number of nonresistant sporers that will blow into the system each day. Select the **Life Cycle...** menu item and check the characteristics of the fungus that you wish to simulate. If you do not understand the meaning of any of the items, click on its edit control and then press <F1>. When all of the values are as desired, click **OK**.

In the Plant menu select **Susceptibility...** to view the susceptibility profile for the season. The default is uniform susceptibility at 100% throughout the season. If you wish to change this for the startup file, press the <F1> key for instructions. Exit the Susceptibility Profile window by double clicking in the upper left corner. Select **Damage...** in the Plant menu to adjust the values for the function that determines the amount of plant damage in response to the number of fungal lesions. Again the explanation of each parameter can be found in the help system by pressing the <F1> key. Click **OK** to accept the values.

In the Season menu, set the desired **Length of Season** and **Starting Date**.

Finally, in the Economics menu select **Costs/Price...** and set the desired values for the economic parameters.

Once the starting values, options, and parameters are as you want them, save your startup file by clicking on **Save As...** in the File menu. When the dialog box appears, enter a file name (up to 8 characters with the usual DOS conventions) followed by ".RSS". If you use "STARTUP.RSS", **Resistan** will look for this file when the program is started and load it automatically. You can also load it while the program is running by selecting **Open...** from the File menu and double clicking on STARTUP.RSS (or any other RSS file you have created) in the list box. If you wanted to run a series of simulations with different spray schedules using the Benzimidazole, for example, a startup file with the name "STARTBEN.RSS" would provide a convenient method restoring the same starting values for each run.

#### **Application of the Benzimidazole Alone**

Using the **Select** item in the Fungicides menu, set up the simulation to apply the Benzimidazole only. Use the default spray schedule for that fungicide. Start the simulation by selecting **Run** in the File menu. Immediately the axes of a graph appear, with calendar days along the x-axis and a percent scale as the y-axis. The small triangles beneath the x-axis are spray nozzles indicating the days on which a spray application will be made. Advance the simulation to the end of the season by pressing the <End> key on the keyboard. After a few moments, during which the simulation is executed, a graph of the year-end results appears. On it you can see the graph of the Benzimidazole residues rising sharply with each application and weathering away between applications. The black line rising exponentially toward the end of the season represents the numbers of lesions. If you accepted the the original defaults for the parameters and starting values, you

will not yet see any fungicide resistance. (It is still below the detection threshold.)

From the Economics menu select **Show Pie Chart** and look at the bottom line profit for the season. Exit the Economics window by double-clicking in the close box in the upper left corner of the window.

Continue the simulation into the next season by selecting **Continue** in the File menu. Click on **No** in response to "Save last season?". (Note: this would allow you to save in a RSS file the entire state of the system at this point in the simulation.) Also click on **No** in response to "Do you want to look at and/or change variable values between seasons?". Press the <End> key again to execute the simulation to the end of Year 2. Now we see a line rising in a logistic fashion to nearly 100%. Move the tip of the arrow cursor to the upper right end of this line and hold down the left mouse button. You should see the coordinates "Oct 17,  $Y = 96$ ". If you have trouble distinguishing this line from the others by the color, select **Set Colors...** from the View menu and click on the button corresponding to Benzimidazole Resistance and then on the color that you want followed by **OK**. Note that despite the nearly 100% resistance to the Benzimidazole, the number of lesions at the end of the season is nearly the same as in the previous season. This is because the excellent control during the previous season held down the production of initial inoculum in Year 2.

Check the economic report again and compare the profit with that of the first season. Despite the high level of resistance, there is still virtually no economic loss in the second season.

Run a third season by clicking on File, **Continue** and then again pressing <End>. Notice that the Lesions curve "wraps around" when it reaches the top of the scale and starts a new line segment with a scale 10 times greater. The first segment represents 100 lesions, the second 1000, and the third 10,000,

so the end of the tiny fourth line represents 11,000 lesions. Still, however, despite virtually 100% resistance for the whole season, the losses are relatively minor. (Note the loss just rising above the baseline at the end of the season.) Check the economic report again to see that the profits are down only slightly.

Finally run a fourth season with the same spray schedule. Now we end the season with over a million lesions, and the Loss graph rises to about 60%. Checking the economic report, we see that now we have a net loss rather than a profit.

Save a log file of this season by selecting **Log to Disk...** in the File menu. In place of the default name RESISTAN.TXT type BENZIMID.TXT, and click **OK**. Since we do not want to log another season in this same file, click on the File menu again and close the log file. Reduce **Resistan** to its icon by clicking on the small downward-pointing triangle in the upper right corner of the window, and examine the BENZIMID.TXT file in a text editor such as Windows Notepad. Go to the bottom of the file to find a yearend summary of the four consecutive seasons that you have just simulated. Exit the editor and double click the **Resistan** icon to restore it to a normal-sized window.

### **Benzimidazole and Dithiocarbamate Tank Mix**

Reset all the default values by selecting **New** in the File menu, choose **Select...** in the Fungicides menu, and select the Dithiocarbamate as the first fungicide to be applied and the Benzimidazole as the second. Examine the Benzimidazole spray schedule using the **Schedules...** selection, but leave it as it is. Alter the Dithiocarbamate spray schedule to apply the default dose on the same days as the Benzimidazole application. (This will, in effect, be a tank mix of these two fungicides.) To change the schedule, click on the **Dates** button, double click in the edit control for the "First Spray Date", and enter

"1". Then double click in the edit control for "Days Between Applications", enter "14", and click **OK**. Now double click on the 113 in the "Days" column and make it 0. Do the same with the 127, so that the schedule is the same as the Benzimidazole schedule. Next click on the **Doses** button, and enter 3.0 for the dose. Also change the dose of the Benzimidazole from 0.5 to 0.25. Now run the simulation for six consecutive seasons and watch for Benzimidazole resistance. Save the text summary of the 6th season with the **Log to Disk...** feature, using the file name BENZDITH.TXT. Don't forget to close the log file! Compare the year-end results of the Benzimidazole alone schedule with those of the tank-mix schedule.

### **The Fitness Cost of Fungicide Resistance**

For some fungicides, particularly the systemic dicarboximides, there may be a substantial reduction in ecological fitness in the fungal population that is resistant to the fungicide compared to the sensitive wildtype. This can result in the apparent "reversion" of the population to the sensitive biotype in the absence of the fungicide. This, of course, is simply selection of the more fit sensitive biotype in the absence of the fungicide selection in the other direction. The rate of this selection depends on the relative reproductive disadvantage the resistant biotype has compared to the wildtype, a factor that is often called the "fitness cost" of resistance. This exercise will explore some of the factors involved in this reverse selection.

To reduce the amount of setup effort for the repeated runs of this exercise, we will create a file to save some of the startup values. First reinitialize the program with **New** (if you have not just restarted the program). In the Fungicides menu click on **Select...** and select the Dicarboximide as the only fungicide. (In order for the graph to appear on the screen, the fungicide must be selected, but we will not actually apply this fungicide.) Then select **Schedules...**, call up the Dicarboximide schedule, and set all the

application dates to 0. Next in the *Fungus* menu select **Resistance...** and set the resistance to the Dicarboximide to 20%. (This is just an arbitrary value, high enough to see, but not high enough to affect the behavior of the overall population.) It also might be helpful to set the colors of the graphs to something that will be easy to see. (We will be observing Lesions, Dicarboximide Resistance, Loss, and also Dithiocarbamate Residues.) Finally, save this setup with **Save as...** in the File menu. Call the file STARTFIT.RSS.

**Run** this program for one season without any fungicide sprays (Press <End>). Note what happens to the incidence of resistance to the Dicarboximide and also the number of lesions. Name this instance of **Resistan** FITNES90.RSS with the **Save As...** command, and reduce it to its icon by clicking the downward pointing triangle in the upper right corner of the window. (Note that the icon retains the name that you gave it.) Now start another instance of **Resistan** just as you would from the beginning, and initialize it by opening the saved STARTFIT.RSS file. This time select the Dithiocarbamate as well as the Dicarboximide, and run the simulation to the end of the season using the default spray schedule for the Dithiocarbamate. Name this instance SPRAYD90.RSS with the **Save As...** command, reduce it to its icon also, and start another instance of **Resistan**. Again initialize this instance by opening STARTFIT.RSS, but before running it, select **Characteristics...** in the Fungicides menu, and at the bottom of the dialog box for the Dicarboximide, change the Fitness of Resistant Biotype to .99 in all three boxes. Run this instance to the end of the season without applying any fungicide sprays, and save it under the name FITNES99.RSS.

**Resistan** allows you to display two or more instances on the screen simultaneously for comparison. (Actually more than three instances divides the screen into windows too small to be useful.) With FITNES99.RSS still active, double click

on the icon of the FITNESS90.RSS instance and the SPRAYD90.RSS instance. Now with with all three instances of **Resistan** running simultaneously (one on top of the other), select **Arrange** in the View menu. Now you see three windows, with a different instance of **Resistan** in each. Notice that there is a scroll bar for each window as well as a (now nonfunctional) scrollbar for each graph. Click repeatedly in the pageup area of each window scrollbar, or drag the thumb all the way to the right, to move to the end of each graph. Notice that in the situation where there was a rapidly growing fungus population and a substantial fitness cost to the resistance (Fitness  $= .90$ ), the population reverted to the sensitive biotype fairly quickly. Where the rate of fungal reproduction was reduced or the fitness cost of resistance was less, the reversion to sensitivity occurred more slowly. Exit from two of the three instances of **Resistan**, and resize the third window to a convenient size before continuing with the next exercise.

### **Managing Resistance "On the Fly"**

Fungicide spray schedules are usually planned as a general strategy before the start of the growing season, with the idea that specific alterations in the schedule can be made when the situation calls for them. **Resistan** allows you to make some limited changes in your planned fungicide sprays as the season progresses. Suppose that you wanted to manage an epidemic over a period of several seasons using the sterol-inhibitor and a dithiocarbamate. The sterol- inhibitor is far more effective than the dithiocarbamate, so you can use it when the disease pressure starts to get high. However, since it is vulnerable to resistance, you should use it only when necessary. The Dithiocarbamate, though not as effective, has so far never resulted in the selection of a resistant fungus population. Your basic strategy, therefore, should be to apply the Dithiocarbamate as a protectant until you see the first lesions, then you should apply no

more than two back-to-back sprays of the sterolinhibitor, followed again, if necessary, by the dithiocarbamate. To keep costs down, you should apply as few sprays as possible.

To facilitate restarting the program with the same options, parameters, and starting values, create a new startup file. Using the **Select...** command in the Fungicides menu, select the Sterol- inhibitor and the Dithiocarbamate. With **Schedules...** set up to apply the Dithiocarbamate from Day 1 to Day 78 at 7-day intervals and the Sterol-inhibitor on Days 85 and 99. Use the default doses, 3.0 for the Dithiocarbamate and 0.25 for the Sterol-inhibitor. (This is the "basic" schedule that will be modified as the season progresses.) To make the incidence of resistance visible at the outset, in the *Fungus* menu use **Resistance...** to set the initial percent resistance to the Sterol-inhibitor to 5%. Note the level of initial inoculum (for comparison with the seasons that follow). To make the situation more realistic, add a small amount of inoculum being blown in from outside the sprayed field. (Select **Inoculum** in the Fungus menu and set the blowin to 1.) It may also be helpful to change the colors to something that will provide the most visible contrast, keeping in mind that we will be following the residues of the Dithiocarbamate and Sterol-inhibitor and the resistance of the latter, the numbers of lesions, and the cumulative loss. Save these starting conditions as STARTFLY.RSS.

Begin execution with **Run**, and to get an idea of what this spray program will do, advance to the end of the season by pressing <End>. Place the point of the cursor on the end of the graph of Sterol-inhibitor resistance while holding down the left mouse button, and notice that it has risen to 14%. Do the same for the graph of lesions, and notice that there are only 8 lesions per unit area at the end of the season. Select **Show Pie Chart** in the Economics menu, and observe the costs and revenue. This spray schedule appears to be overkill, so we will try eliminating

some sprays in the next season. Save this season as FLY1.RSS, in case we want to come back to it for a fresh start on the second season.

Continue with the next season by clicking on **Continue**, and pause to take a look at the level of initial inoculum for the coming season. (Respond Yes to "Do you want to look at and/or change variable values between seasons?".) This time instead of simulating the whole season at once, click in the pageup area (the grey part to the right of the button) of the window scrollbar to advance the season one week at a time. After 10 weeks and 10 applications of the Dithiocarbamate we see that there is still no visible disease, so double-click on the triangular nozzle that marks the 11th Dithiocarbamate spray, and in the dialog box that appears, click the check box that corresponds to the Dithiocarbamate to uncheck it. Now when you click **OK** notice that the spray nozzle has disappeared from the graph. Remove the 12th Dithiocarbamate spray in the same way. Advance the season to the day before the first scheduled Sterol-inhibitor spray. There is still no sign of lesions, so eliminate that spray also. Advance another two weeks. There is still no sign of lesions, so eliminate the second Sterol-inhibitor spray as well. Notive how the percent resistance to the Sterolinhibitor is dropping. Advance to the end of the season, and holding down the left mouse button, check the number of lesions. The incidence of disease is still very low (only 4 lesions/unit area), so there are no losses, and since the spray costs are less, the profitability looks better. (**Show Pie Chart** in the Economics menu). Save this season as FLY2.RSS and continue with another season.

This time eliminate every other Dithiocarbamate spray, leaving five sprays at 14-day intervals. Again proceed week by week to the end of the season. Now that the inoculum carrying over from the previous season has been reduced to a very low level, no additional sprays are needed, and although the numbers of lesions are up somewhat from the

previous season, we still get adequate disease control. The reduced spray costs without any crop loss have improved the profit picture, and the incidence of resistance to the Sterol-inhibitor has dropped to below the detection threshold.

Continue for a few more seasons, applying Sterolinhibitor sprays only as needed when the population of lesions builds up. This is what is meant by fungicide resistance **management**.

# **REFERENCES**

- Arneson, P. A., B. E. Ticknor, and K. P. Sandlan, 1988. Resistan: A Computer Simulation Model for Fungicide Resistance Management. **In**: Delp, C. J. (ed.) Fungicide Resistance: Research and Management Goals and Their Implementation in North America. APS Press. 133 pp.
- Arneson, P. A. 1990. Management of Fungicide Resistance by Using Computer Simulation. pp 264-274 in Green, M. B., H. M. LeBaron, and W. K. Moberg. Managing Resistance to Agrochemicals. ACS Symposium Series 421, Amer. Chem. Soc., Washington, D. C.

## **RESISTAN COURSE REGISTRATION FORM**

(TO BE COMPLETED BY INSTRUCTOR)

Name of School or College: \_\_\_\_\_\_\_\_\_\_\_\_\_\_\_\_\_\_\_\_\_\_\_\_\_\_\_\_\_\_\_\_\_\_\_\_ Department: Course Title: \_\_\_\_\_\_\_\_\_\_\_\_\_\_\_\_\_\_\_\_\_\_\_\_\_\_\_\_\_\_\_\_\_\_\_\_\_\_\_\_\_\_\_\_\_\_\_ Semester / Year: **Wear:**  $\overline{a}$  and  $\overline{b}$  and  $\overline{c}$  and  $\overline{d}$  and  $\overline{c}$  and  $\overline{d}$  and  $\overline{c}$  and  $\overline{c}$  and  $\overline{c}$  and  $\overline{c}$  and  $\overline{c}$  and  $\overline{c}$  and  $\overline{c}$  and  $\overline{c}$  and  $\overline{c}$  and  $\$ Approx. number of students:  $\blacksquare$ Use of Resistan will be optional / required. (circle one) Instructor's Name: **We are all that the set of the set of the set of the set of the set of the set of the set of the set of the set of the set of the set of the set of the set of the set of the set of the set of the set of** Address: \_\_\_\_\_\_\_\_\_\_\_\_\_\_\_\_\_\_\_\_\_\_\_\_\_\_\_\_\_\_\_\_\_\_\_\_\_\_\_\_\_\_\_\_\_\_\_\_\_\_\_  $\mathcal{L}_\text{max}$  and the contract of the contract of the contract of the contract of the contract of the contract of  $\mathcal{L}_\text{max}$  and the contract of the contract of the contract of the contract of the contract of the contract of E-mail address (if available): \_\_\_\_\_\_\_\_\_\_\_\_\_\_\_\_\_\_\_\_\_\_\_\_\_\_\_\_\_\_\_\_\_\_ Resistan version number (from about box):  $\mathcal{L}_\text{max}$  , where  $\mathcal{L}_\text{max}$ Where did you obtain your copy of Resistan? As a condition of using the Resistan program in my course, I agree that each student will be required to complete a copy of

the student questionnaire. I will submit these questionnaires to the address below not later than one week after the end of the semester during which the program is used.

(Instructor's signature) (Date)

**Please complete and return this form prior to using Resistan in your course. Mail to:**

\_\_\_\_\_\_\_\_\_\_\_\_\_\_\_\_\_\_\_\_\_\_\_\_\_\_\_\_\_\_\_\_\_\_ \_\_\_\_\_\_\_\_\_\_

**Department of Plant Pathology Cornell University Ithaca, New York 14853 Attn: B. E. Ticknor**

Page 53

# **RESISTAN STUDENT QUESTIONNAIRE**

Your candid and complete responses to the following questions will aid in the improvement and further development of this program and related software. If you have comments which do not fit in the spaces below, please use the back of the sheet.

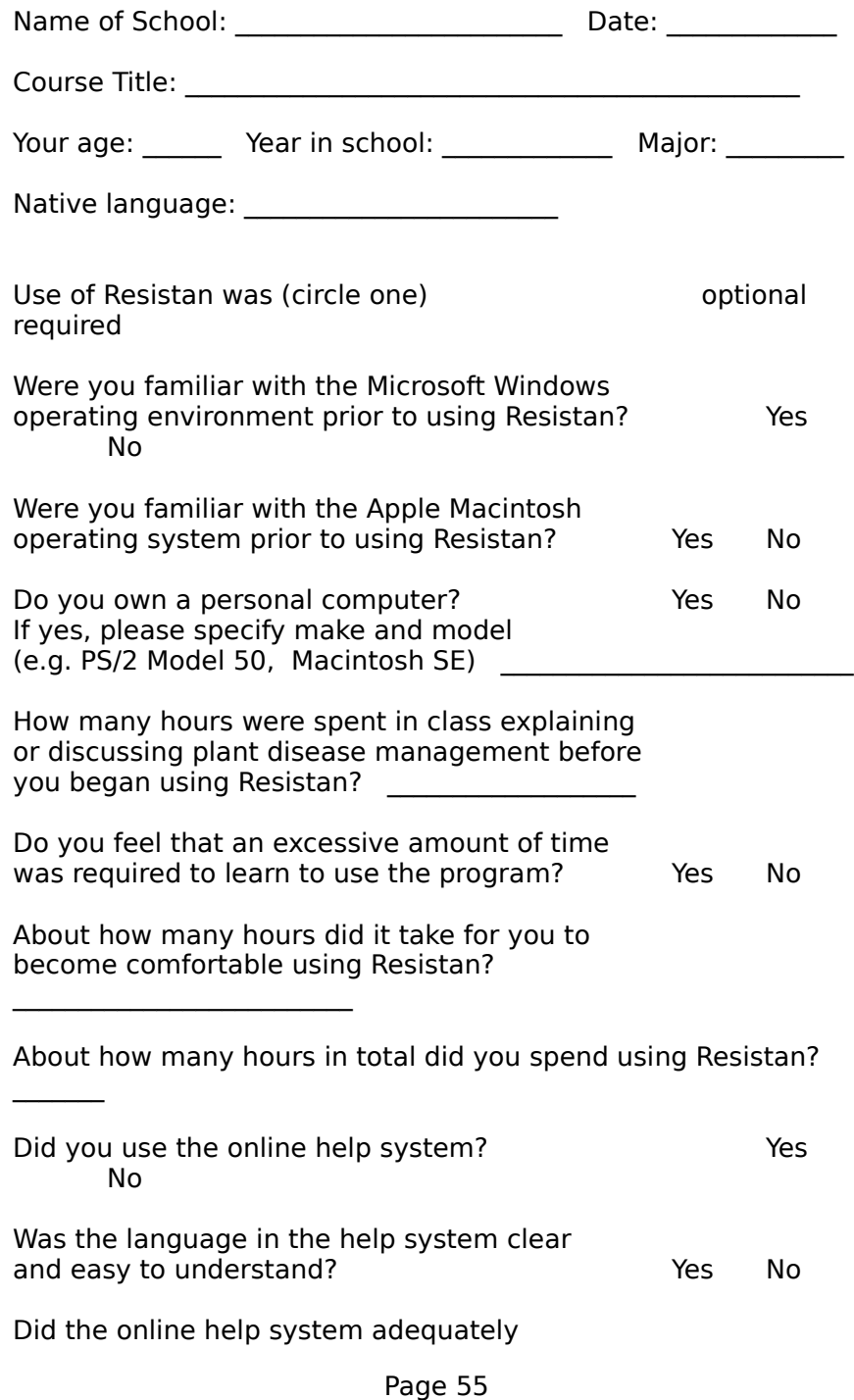

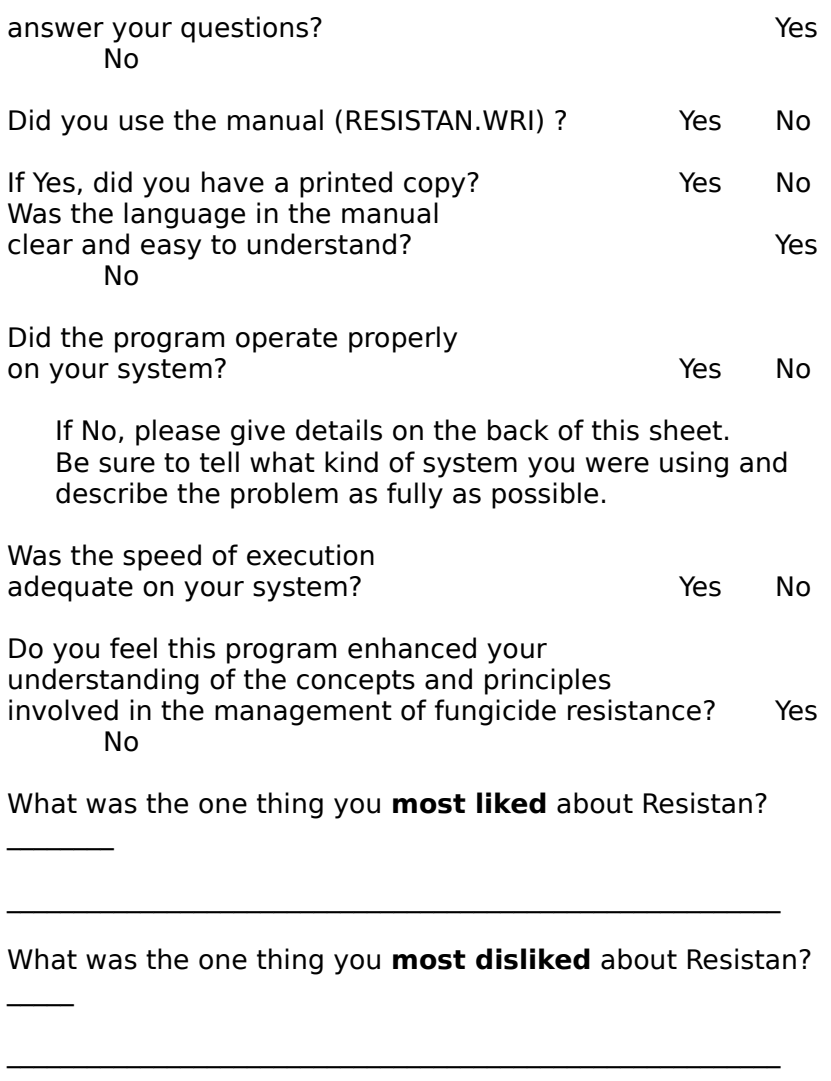

**Please return this form to your instructor when finished.**